# 無線網路登記自動認證系統

### 一、進入學校首頁點選**[**單簽**E**化平台**]**

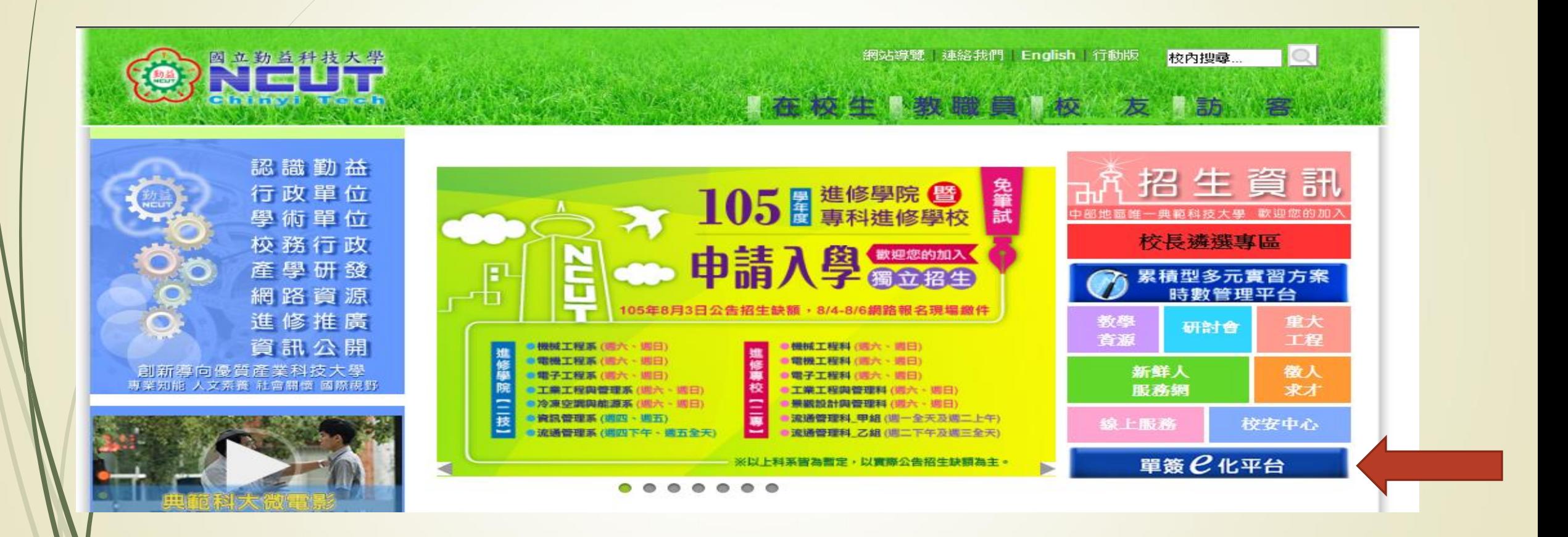

## 二、輸入帳密登入單簽**E**化平台

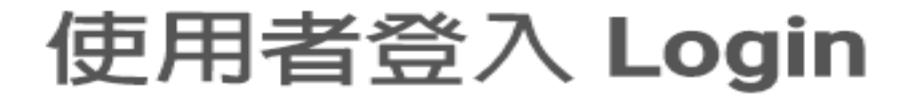

首次登入時請輸入校務系統預設密碼、若無校務系統帳號則輸入身分證 字號

教職員編號/學號

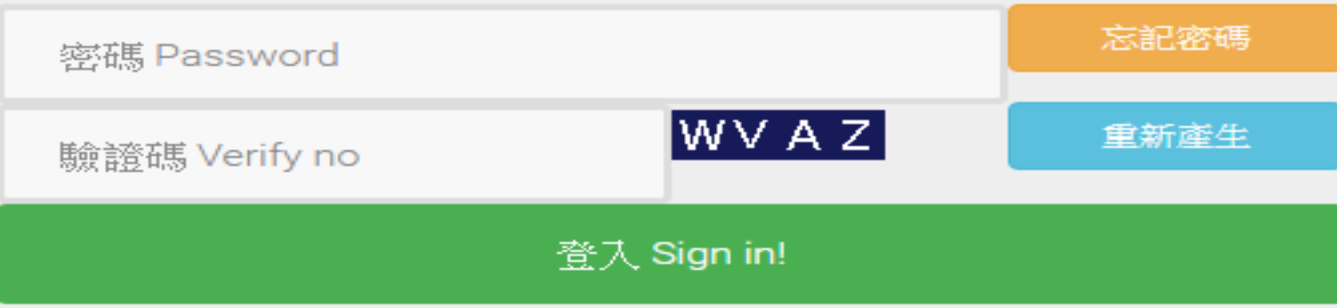

### 三、點選 **[**無線網路登記自動認證系統**]**

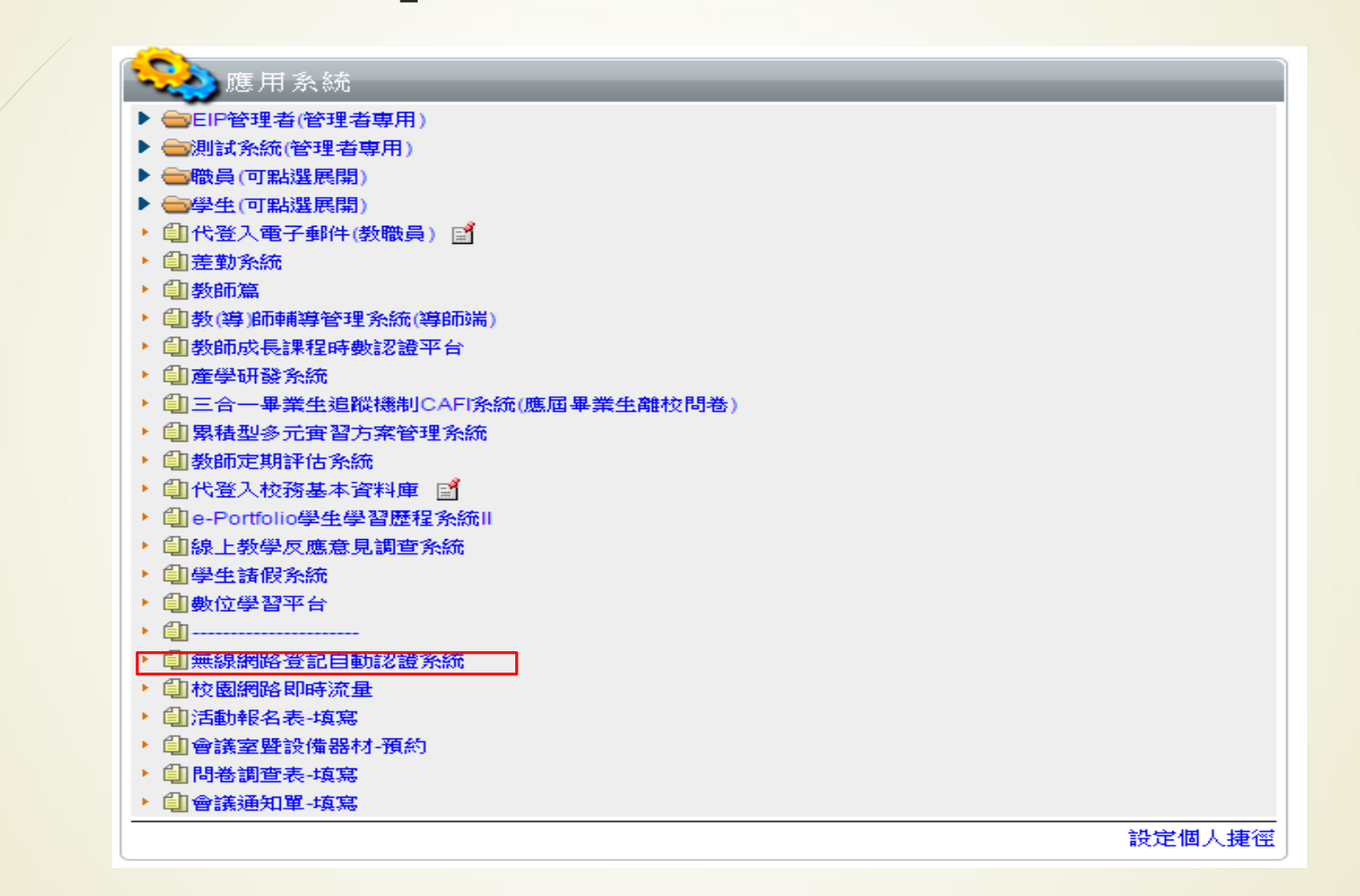

### 四、輸入無線網卡位址

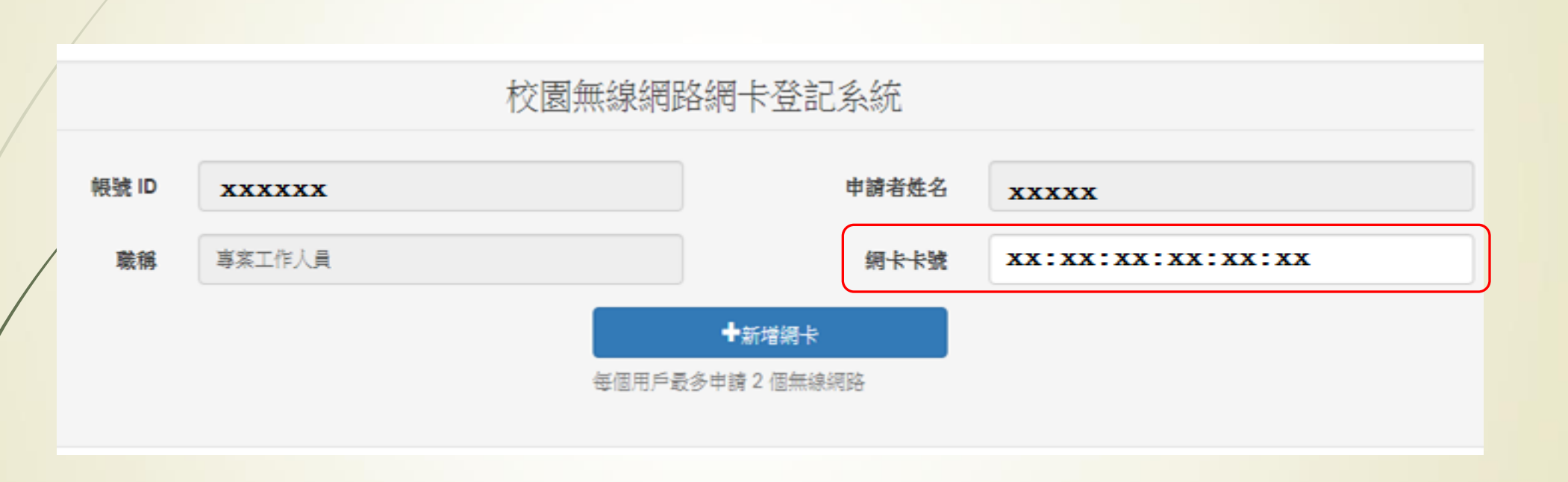

### 五、登記成功

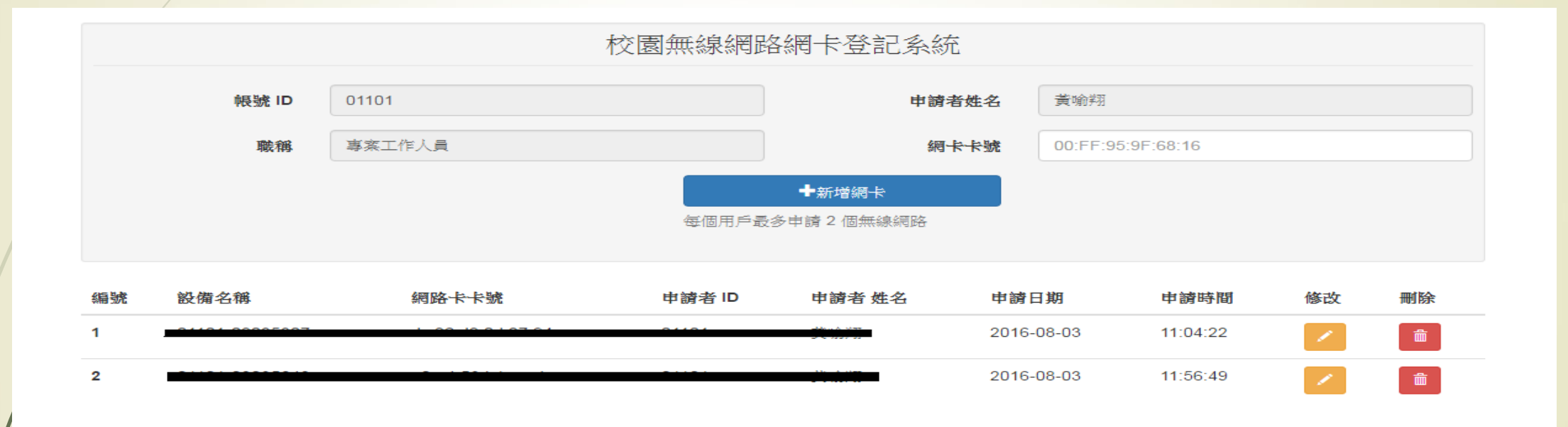

### **iphone -** 查詢**MAC**:

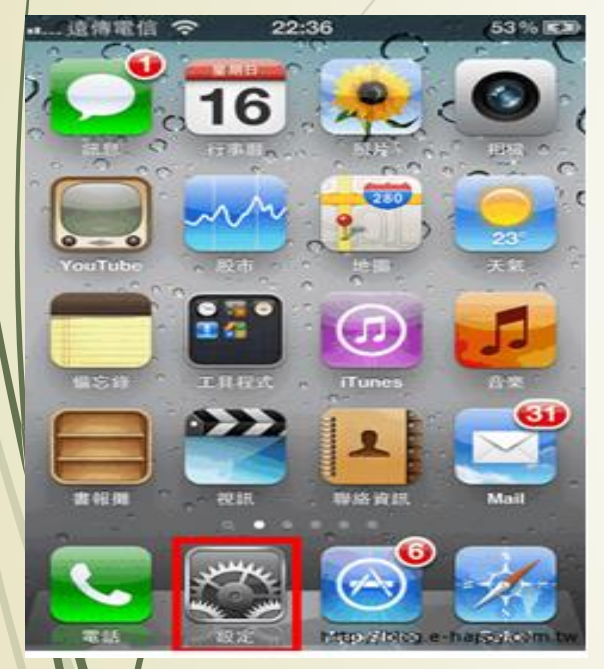

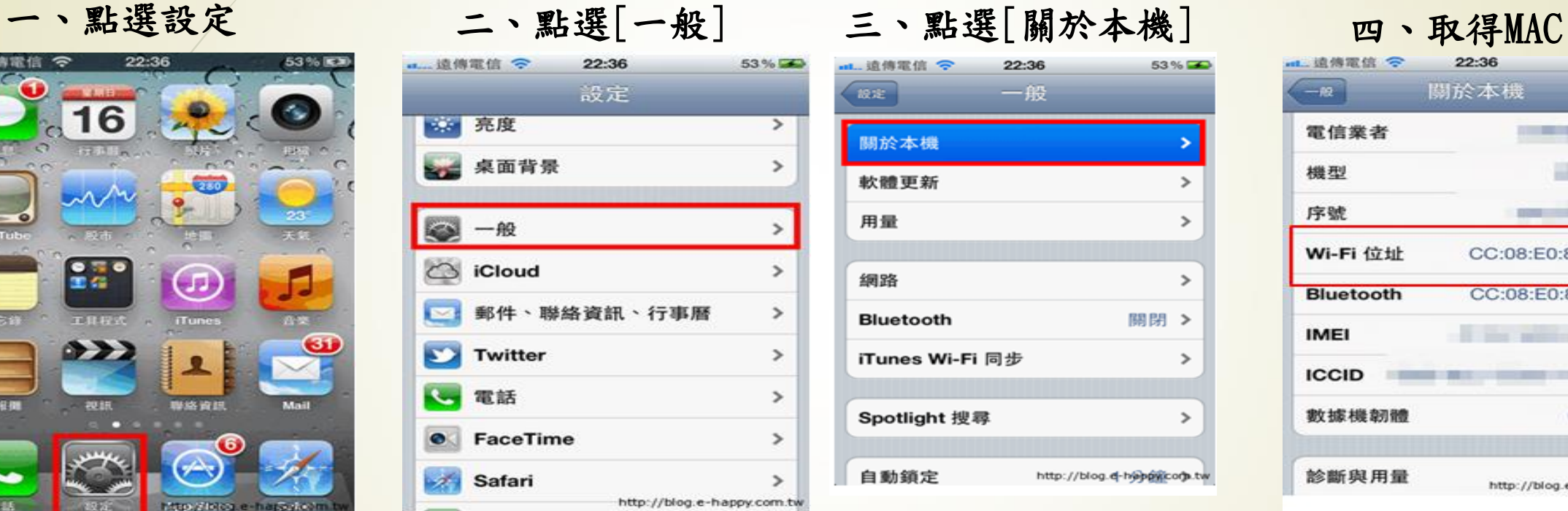

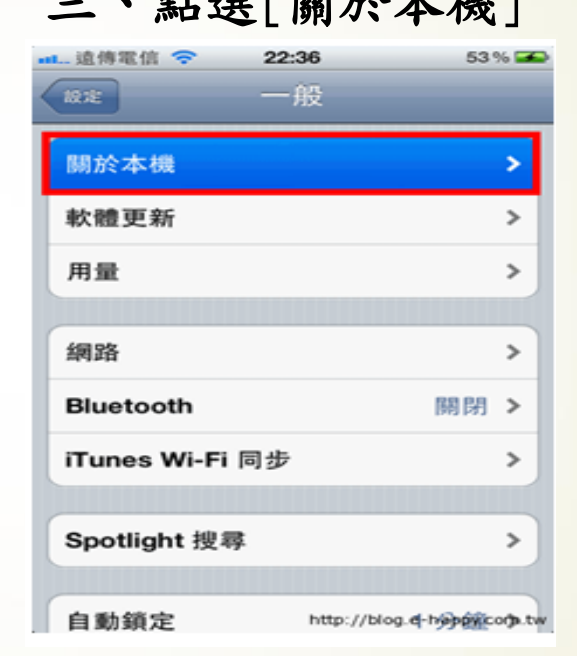

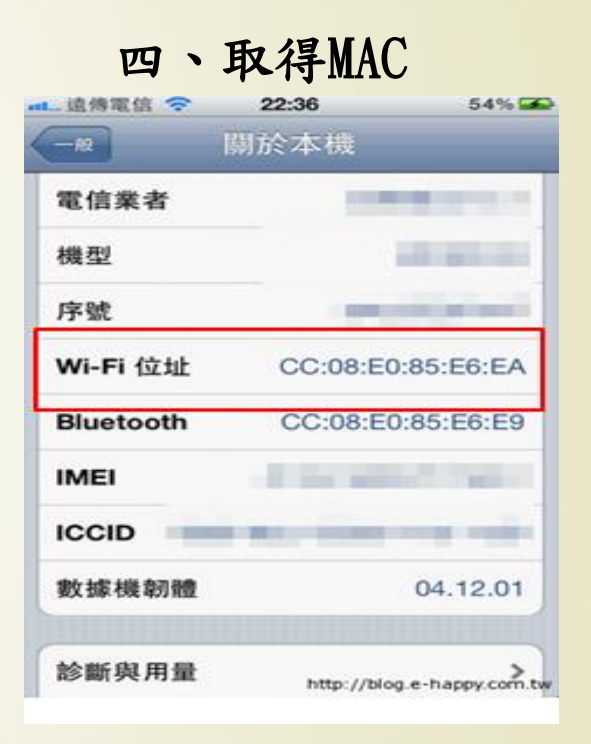

## **Android -** 查詢**MAC**:

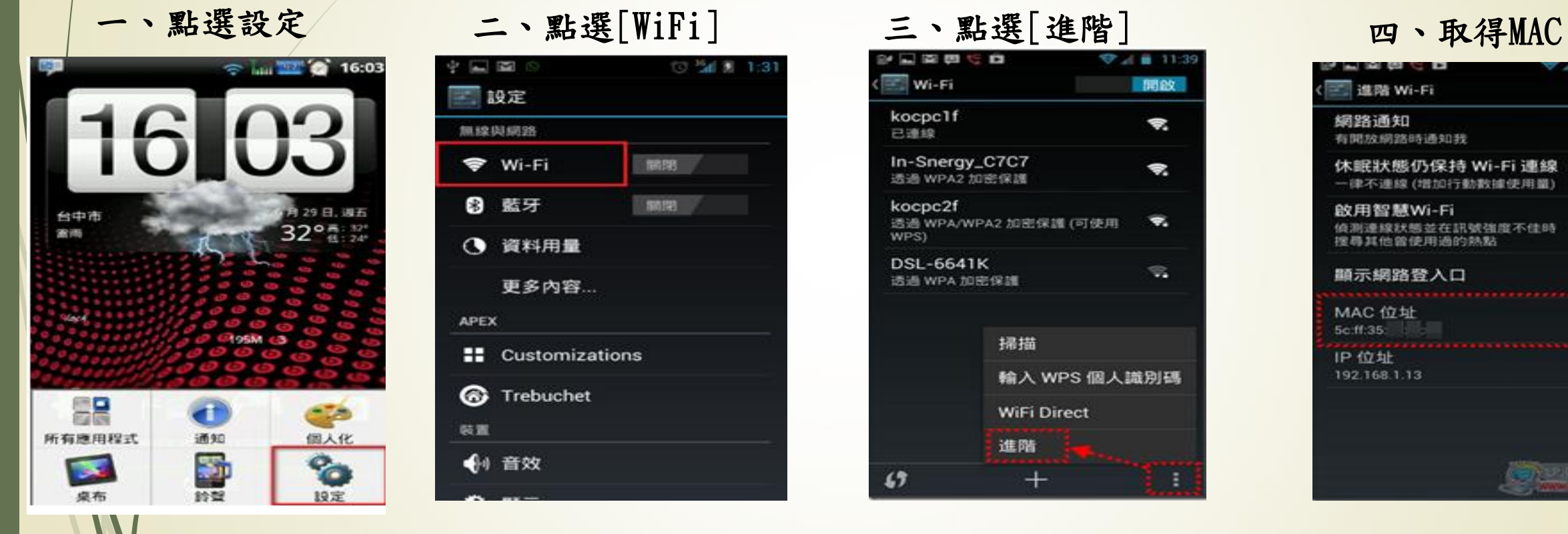

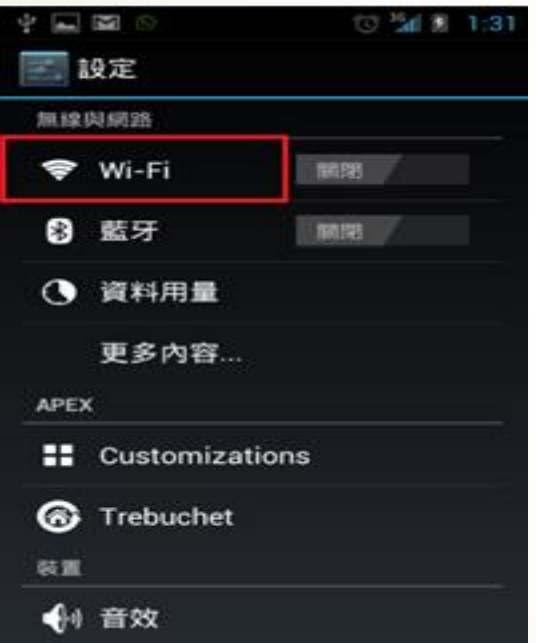

#### 自以图图门关 ♥ 4 8 11:39 ≡ Wi-Fi 開啟 kocpc1f Â. 已速線 In-Snergy\_C7C7 ۴. 透過 WPA2 加密保護 kocpc2f 透過 WPA/WPA2 加密保護 (可使用  $\overline{\phantom{a}}$ WPS) **DSL-6641K**  $\heartsuit$ 透過 WPA 加密保護 掃描 輸入 WPS 個人識別碼 WiFi Direct 進階

 $+$ 

÷

 $65$ 

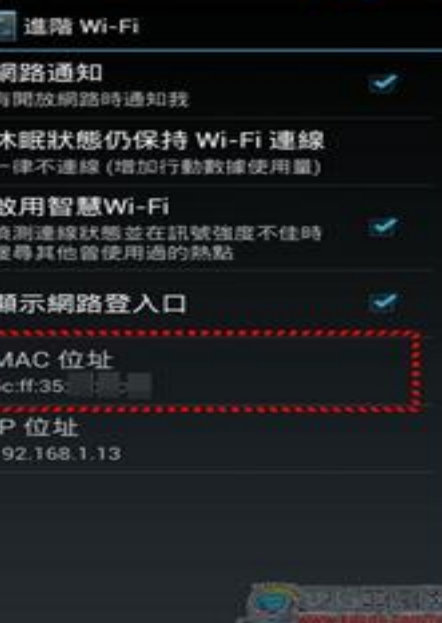

## **Windows (7**、**8**、**10) -** 查詢**MAC**:

一、按右鍵點選[開啟網路和共用中心]

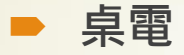

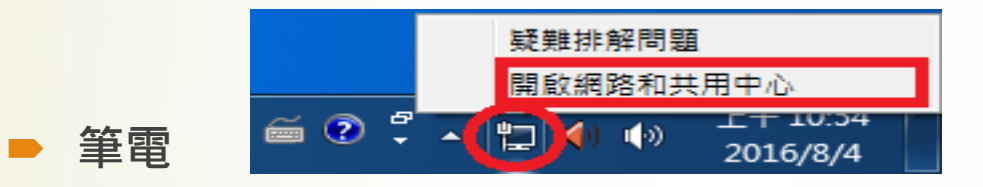

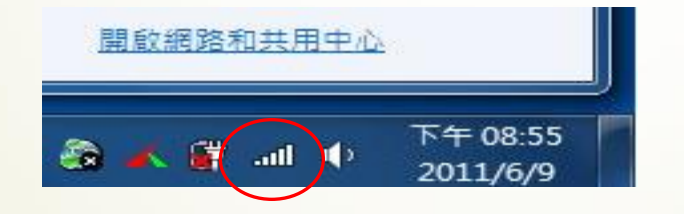

#### 二、點選[區域連線]

#### 檢視您基本的網路資訊並設定連線

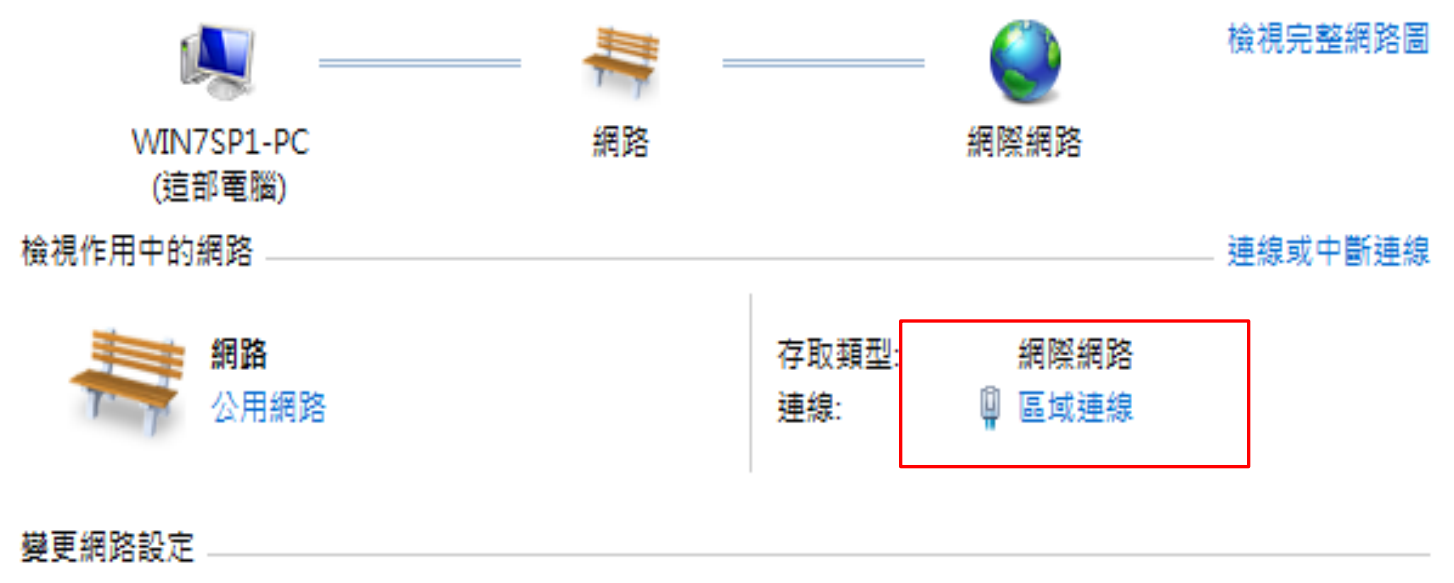

#### 三、點選[詳細資料] 四、取得[實體位置]

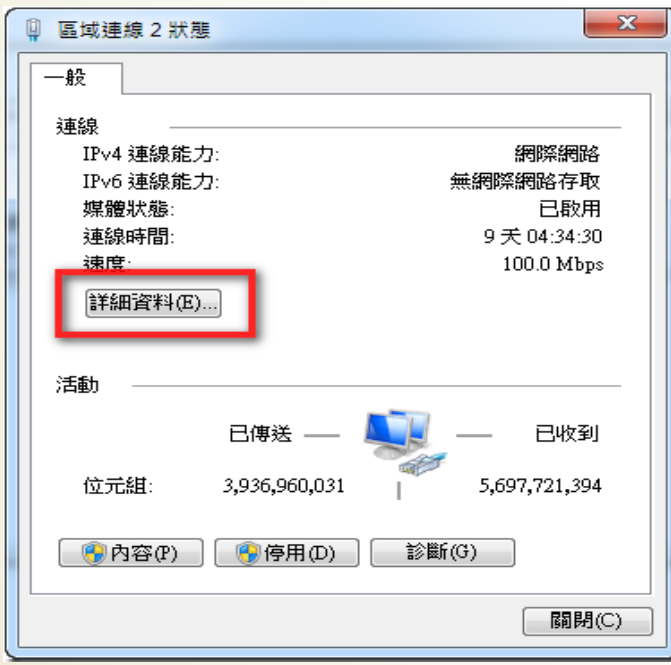

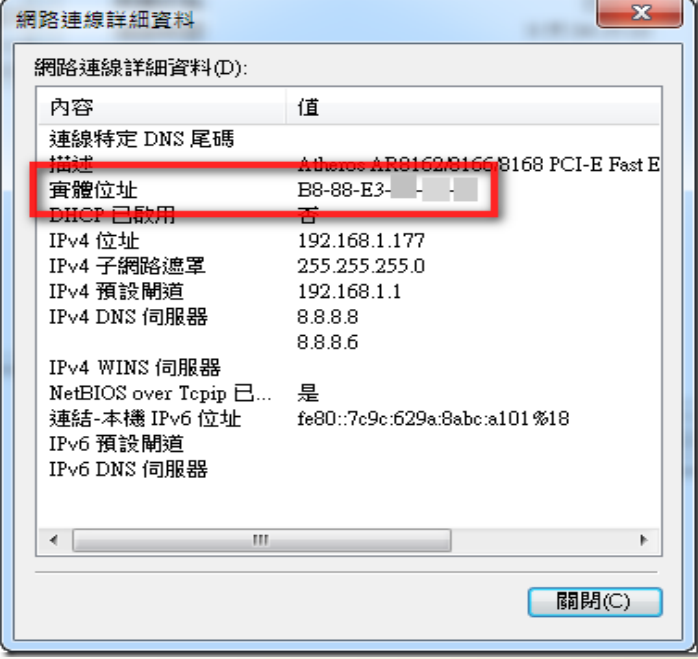